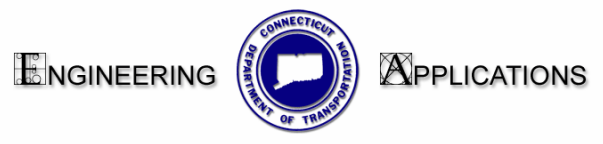

## **Interim work flow for creating a Location Plan using MicroStation V8**

To use this work flow you must already know how to make a cut sheet in MicroStation V8.

- 1. **Copy over the TRU map from the T Drive to your project on the X drive** The TRU maps can be found in the following location: Conndot\_01/sdcdbs50/TRU\_Maps. The TRU maps are still MicroStation J files.
- 2. **Create a 1000 scale sheet model.** Use the following seed file: CTDOT\_v8\_workspaces\CTDOT\_Standards\Standards\seed\2007\CT\_Sheet\_Civil.dgn
	- Click <<MDF on the pull down menu and pick CTDOT Utilities 2007.MDF. Go to Scales>Engr Scale **1in=1000ft**
- 3. **Reference in the TRU Map.**
	- Reference the TRU with Orientation set to Coincident World, scale .04:1, True Scale ON
	- Turn off all unneeded levels in your TRU reference file
- 4. **Place a transient Shape.**
	- Click the sheet model Icon and the Models dialog box will open.
	- Click on the Define Sheet Model Icon.
	- Toggle on the display Sheet Layout box, choose the size of your plate and uncheck Origin.
	- Click on the desired location in your view window. A gray transient plotting shape will appear.

## 5. **Place the Permit Border Cell.**

- Find Permit Bdrs on the Highway Bar Menu,
- Pick Location and choose the desired size.
- Tentative to the lower left hand corner of the transient shape and accept.
- Clip the TRU files to the Border Cell.

## 6. **Print your plate**

- Change your <<MDF pull down menu to CTDOT\_Utilities.MDF
- Choose Plotting>Print and pick BW (black & white) or color

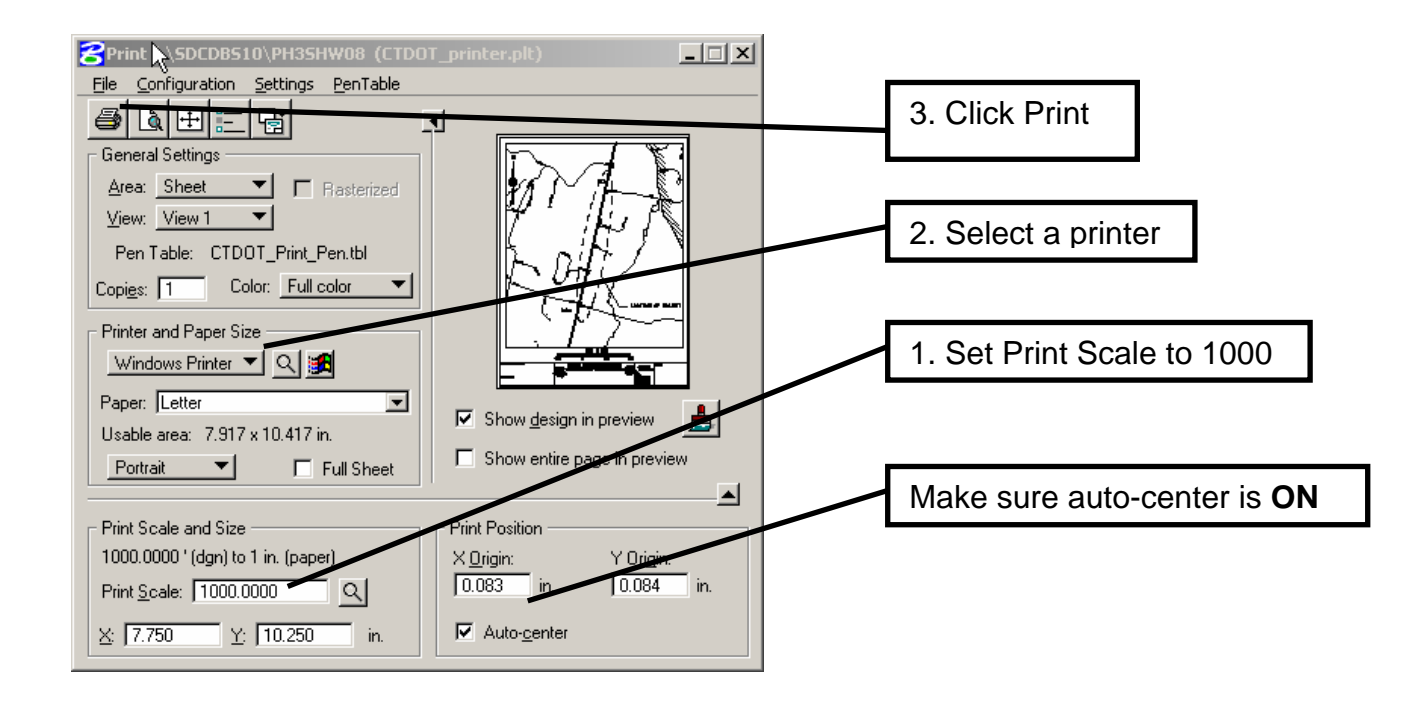

If this window does not appear and you are prompted to select a file, open the following file: CTDOT\_V8\_Workspaces on 'Sh3dgs18 (W:\)

## **CTDOT\_Standards\Standards\plotdrv\CTDOT\_printer.plt**

(By doing this once your computer will default to the proper print window)